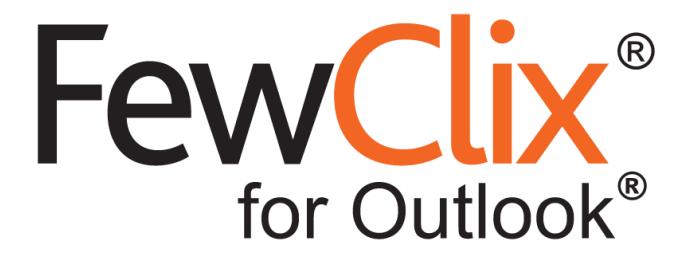

# **Quick Start Guide**

#### **[www.fewclix.com](http://www.fewclix.com/)**

**Copyright (c) 2017 GBS Americas LLC. All rights reserved**. Information in this document is subject to change without notice. No part of this document may be reproduced or transmitted in any form or by any means, electronic or mechanical, for any purpose, without the express written permission of GBS.

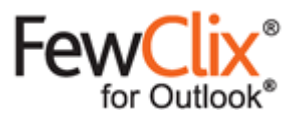

**Page 2 of 13** www.fewclix.com

#### **FewClix (for Outlook)**

FewClix (for Outlook) is a revolutionary email productivity tool for Microsoft Outlook that completely transforms your email experience by delivering the following capabilities:

- Lightning fast **Email Search**
- Industry-first **Prioritization**
- Effortless **Attachment Search**

FewClix helps you save up to 30 minutes (on average) every day, by enabling you to perform these key tasks faster and more effectively. Additionally, FewClix is seamlessly integrated into the Microsoft Outlook environment and displays search results in Outlook's native view.

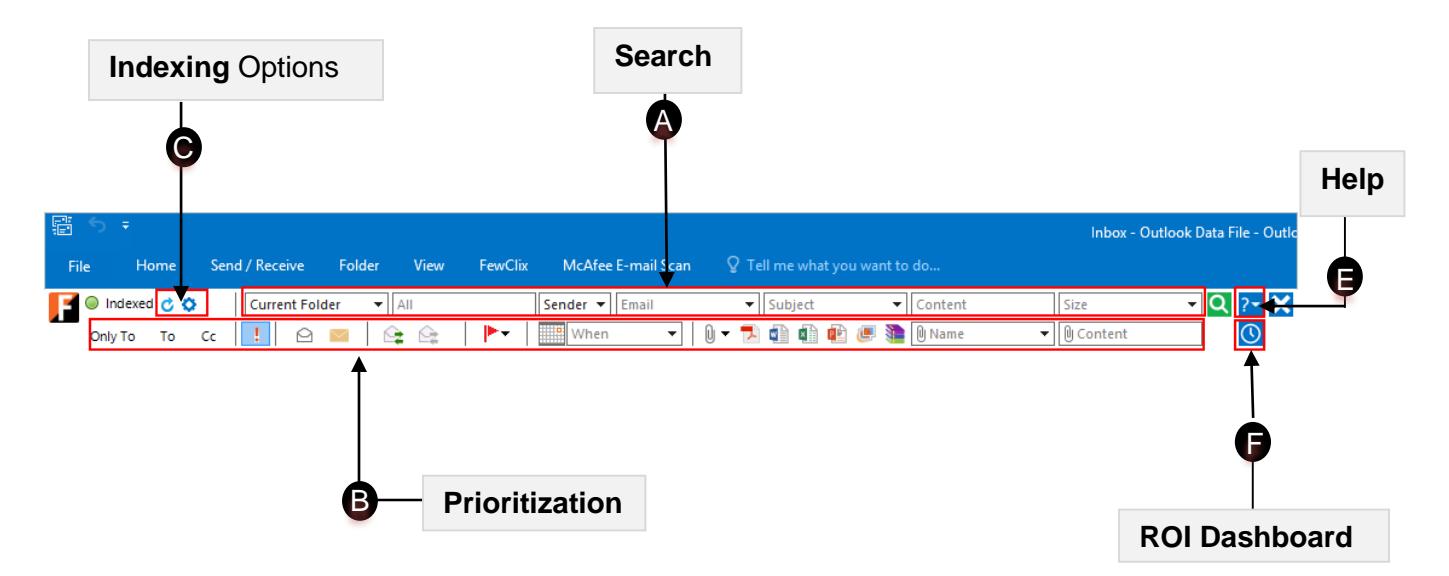

#### **Search** A

Using the "Search" options in FewClix, any email message can be located by clicking on the  $\bigcirc$  icon.

To clear search results, simply click the  $\triangleright$  button that appears on the top left.

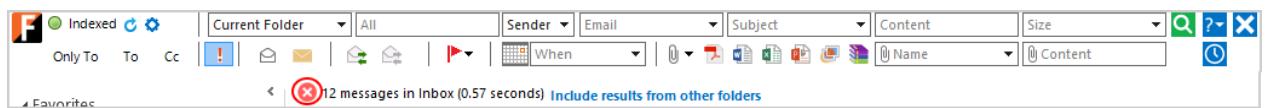

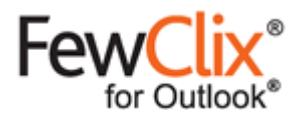

The following are the options available in the Quick Search bar:

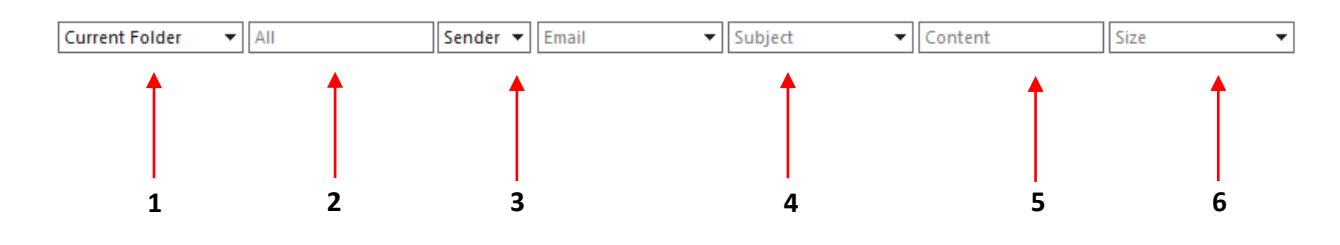

#### 1) Current Folder  $\overline{\phantom{a}}$

To find emails in a location other than the "Current Folder", click on the drop-down menu under "**Where**" and select the desired location. The "All Mailboxes" will be listed only when multiple Stores are available.

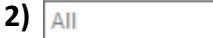

To locate any word / phrase in any email field, type it in the "**All**" text box

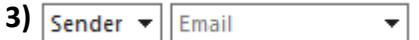

To locate email messages from a specific sender, type the name in the "**Sender"** text box and press Enter or select the name by clicking the  $\Box$  icon for the drop-down menu. To locate email messages from multiple senders, enter multiple names separated by commas.

(i) To locate a message irrespective of whether the person is a Sender ("From") or a Recipient ("To" or "Cc"), click the  $\Box$  icon next to "Sender" and select the "Who (Sender OR Recipient)" option from the drop-down list. Then either type the name of the person in the "Sender" text box and press Enter or select the name by clicking the  $\Box$  icon for a drop-down list of names and email addresses.

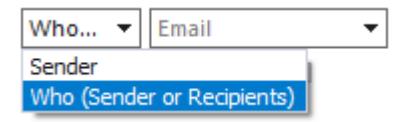

The search result will show you all email messages that have the concerned person in the "From", "To" and "Cc" lists

(ii) When using the  $\Box$  icon filter option, you can also search by email domains using the 'Domain' option highlighted at the bottom left corner of the dialog box.

**For example**: you can either type 'pinnacleelectronics.com' and press Enter or select 'pinnacleelectronics.com' from the Domain drop-down list to locate all email you have received from people whose email address has the 'pinnacleelectronics.com' domain

**Page 3 of 13** www.fewclix.com

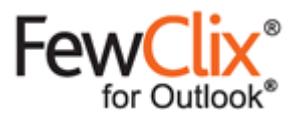

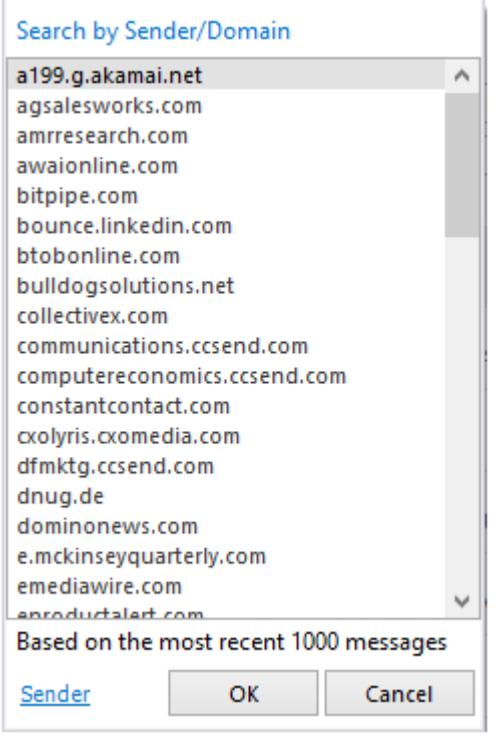

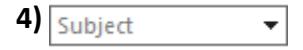

To locate email messages using a word or phrase that you may remember from the email subject, type it into the "Subject" text box on the search bar and press Enter or select the subject by clicking the licon filter option.

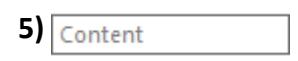

To locate email messages using a word or phrase that you may remember from the body of the email message, type it into the "**Content**" text box on the search bar and press Enter.

 $\overline{\phantom{a}}$ 

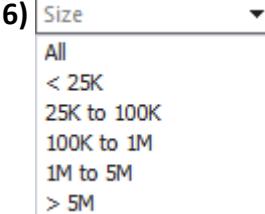

Select this option to view messages belonging to a specific size range

**Page 4 of 13** www.fewclix.com

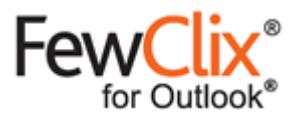

#### **B** Prioritization

To instantly isolate email messages that require immediate attention, select any combination of the options available below the Search bar.

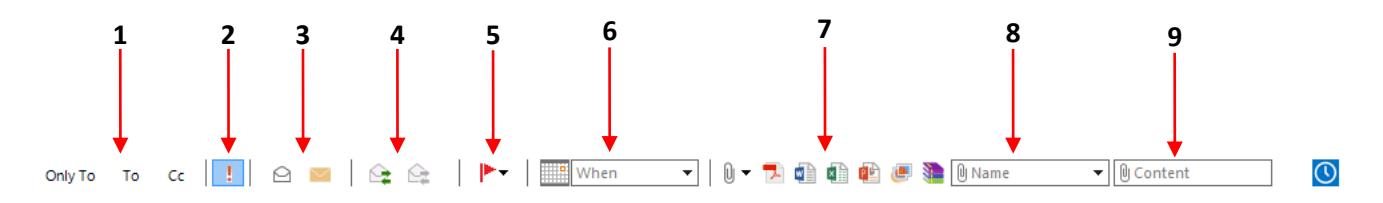

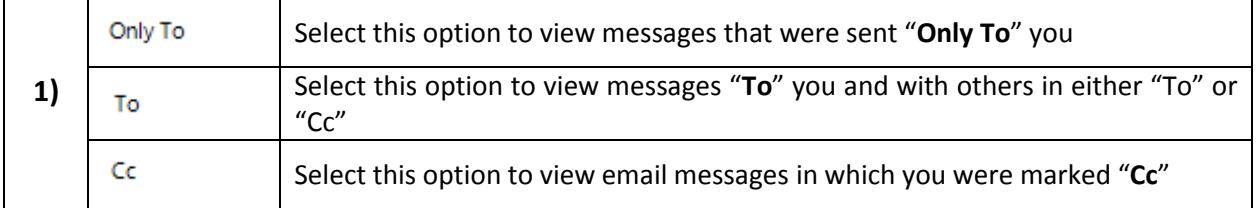

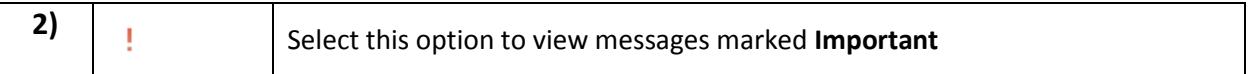

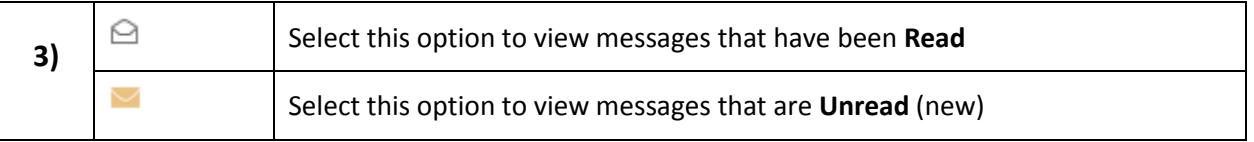

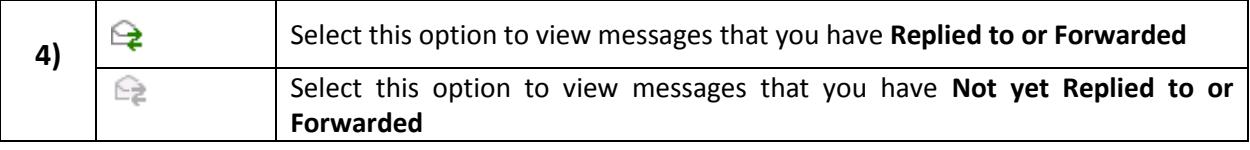

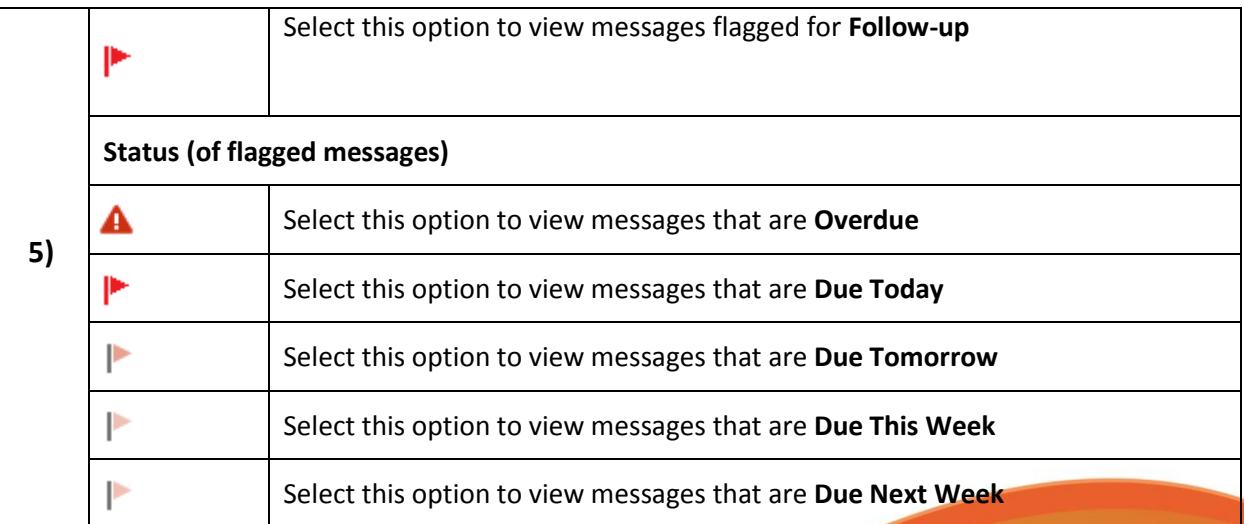

**Septiment** 

© GBS Americas LLC. All rights reserved.

**Page 5 of 13**

www.fewclix.com

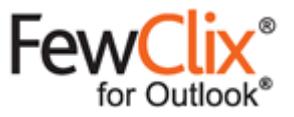

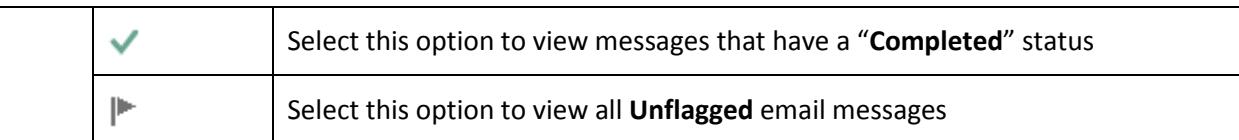

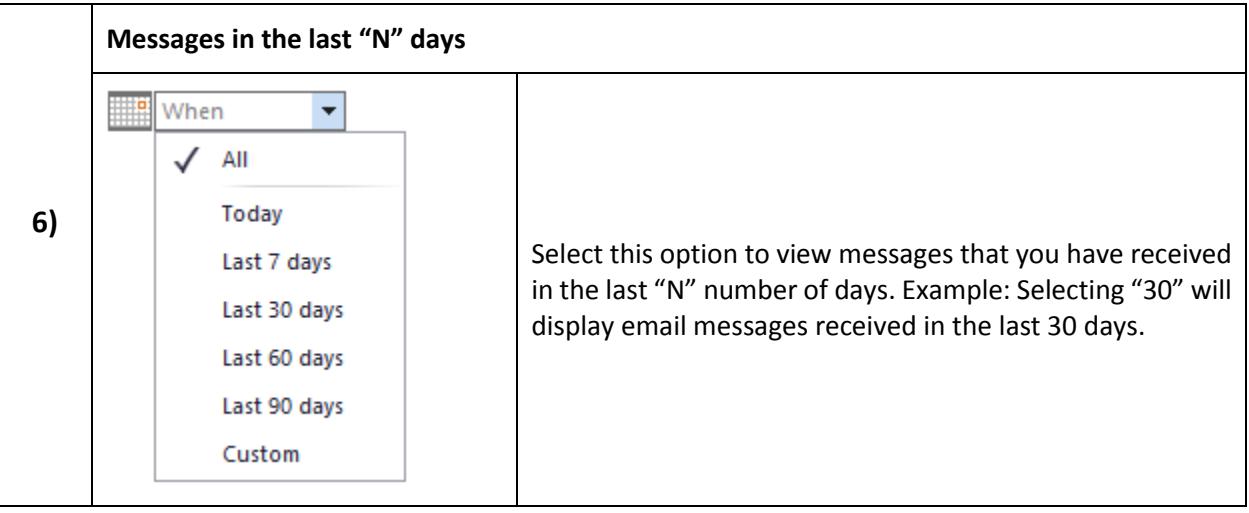

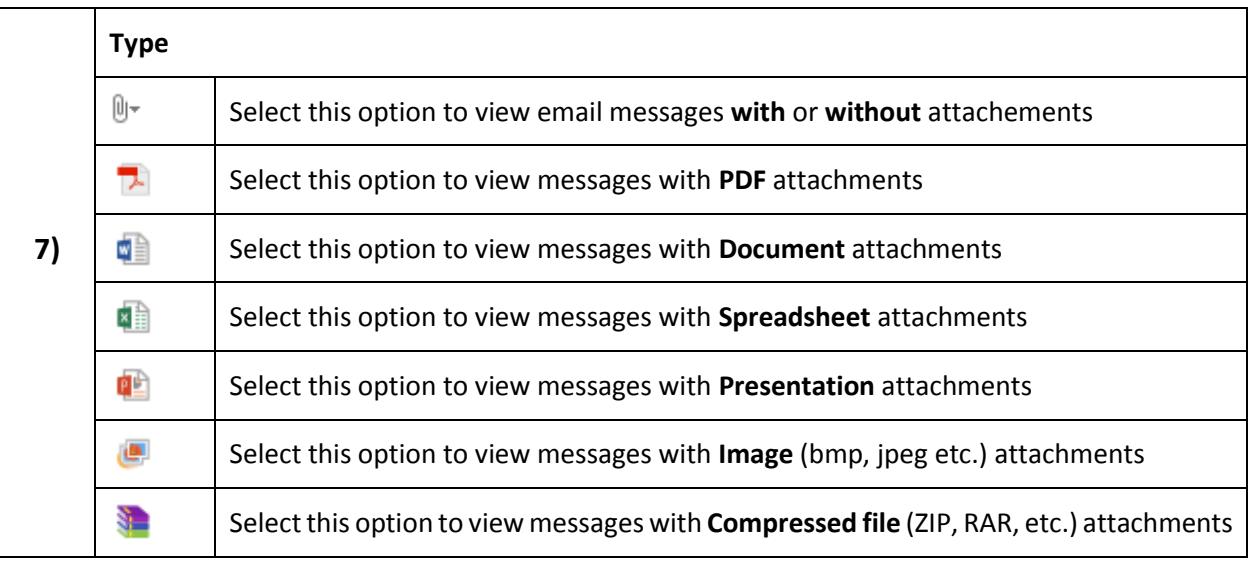

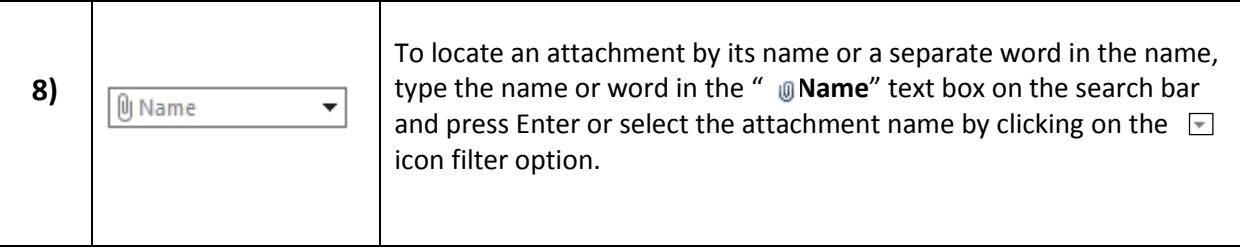

 $\overline{\phantom{a}}$ 

**Page 6 of 13** www.fewclix.com

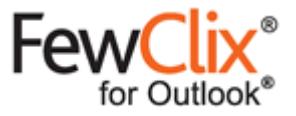

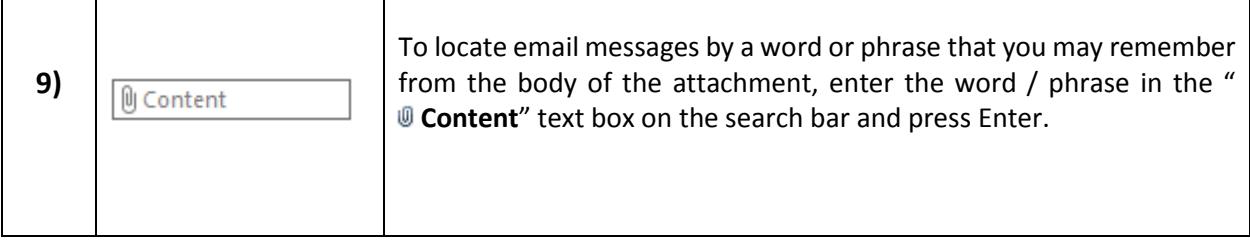

#### **8 Indexing Options**

**Updating the index** - Click the refresh **c** icon to update the index

**Stop Indexing –** During indexing, click the icon to stop indexing at any time. This icon is visible only during indexing.

**Indexing options** – Click the  $\bullet$  icon to change indexing options using the window below:

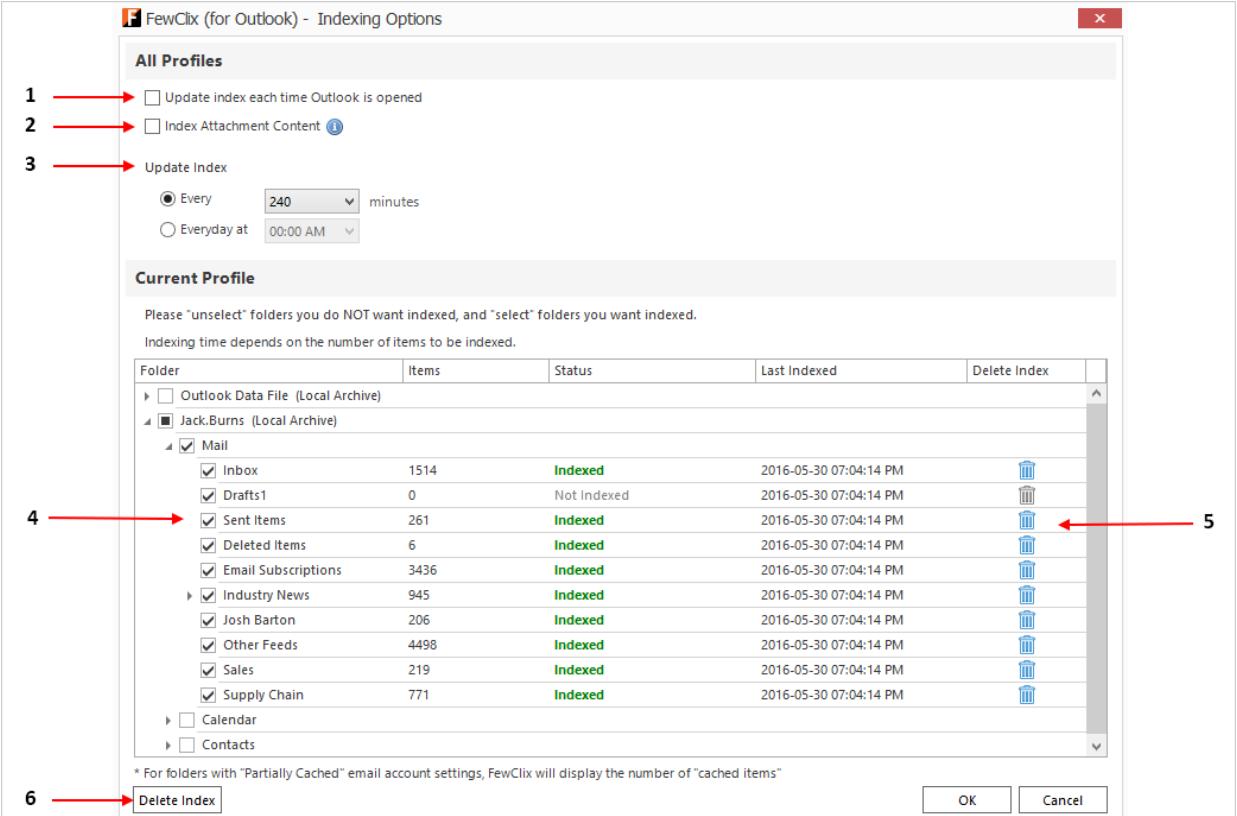

**South Contract Contract Contract Contract Contract Contract Contract Contract Contract Contract Contract Contract Contract Contract Contract Contract Contract Contract Contract Contract Contract Contract Contract Contract** 

**Page 7 of 13** www.fewclix.com

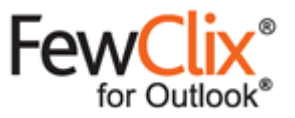

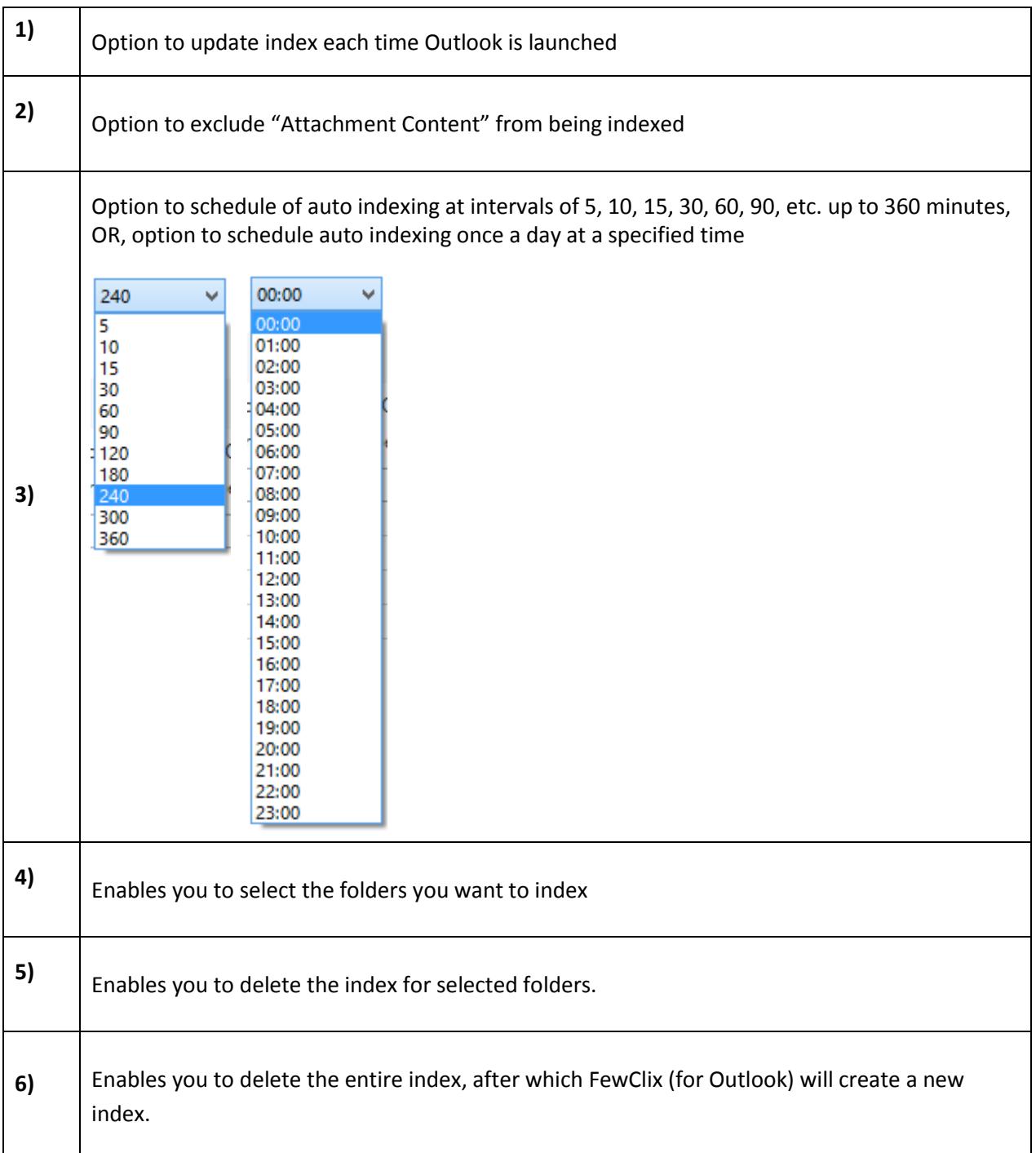

**South Contract Contract Contract Contract Contract Contract Contract Contract Contract Contract Contract Contract Contract Contract Contract Contract Contract Contract Contract Contract Contract Contract Contract Contract** 

**Page 8 of 13** www.fewclix.com

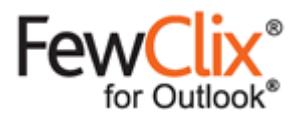

### **Attachment View** D

The "Attachment View" is designed to help you quickly isolate attachments.

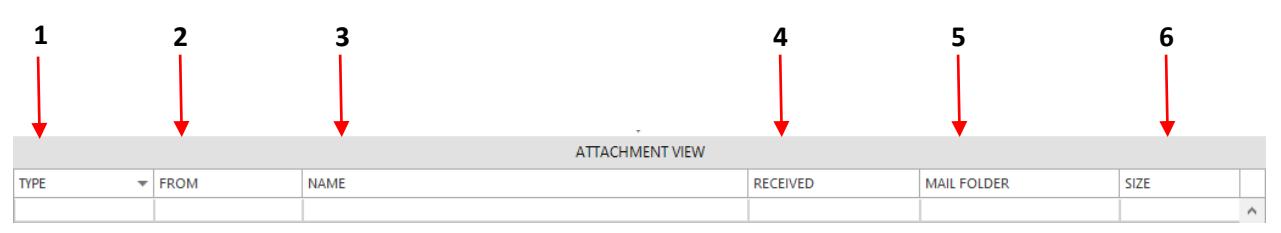

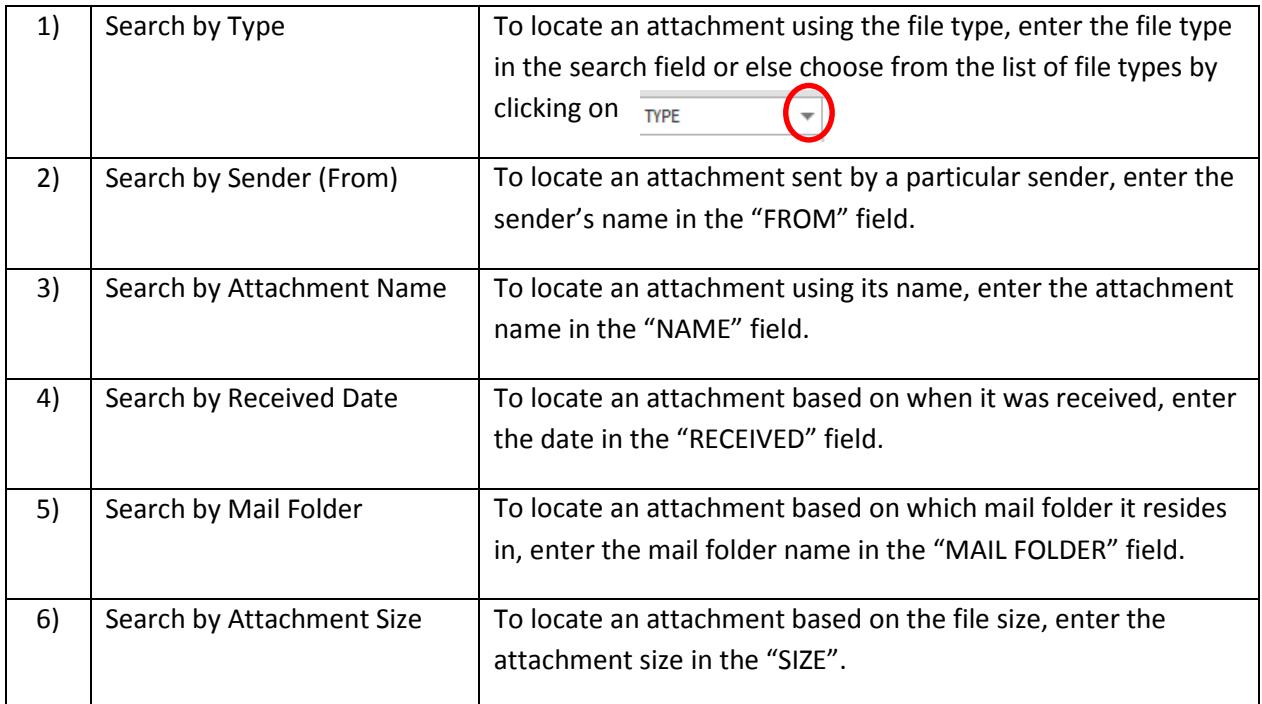

### **D** Help

For Help, click on the  $\overline{?}$  icon on the FewClix toolbar and avail the following options:

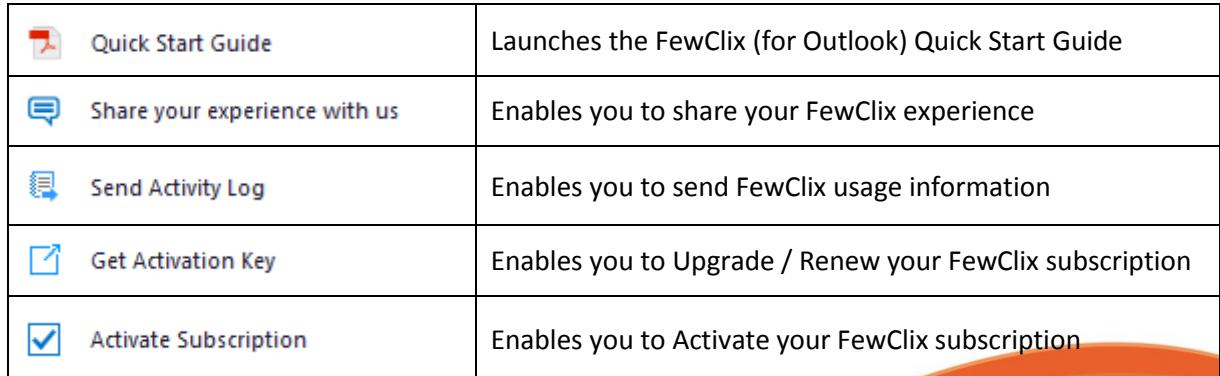

**September 1886** 

◢

© GBS Americas LLC. All rights reserved.

**Page 9 of 13**

www.fewclix.com

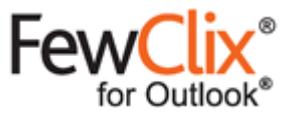

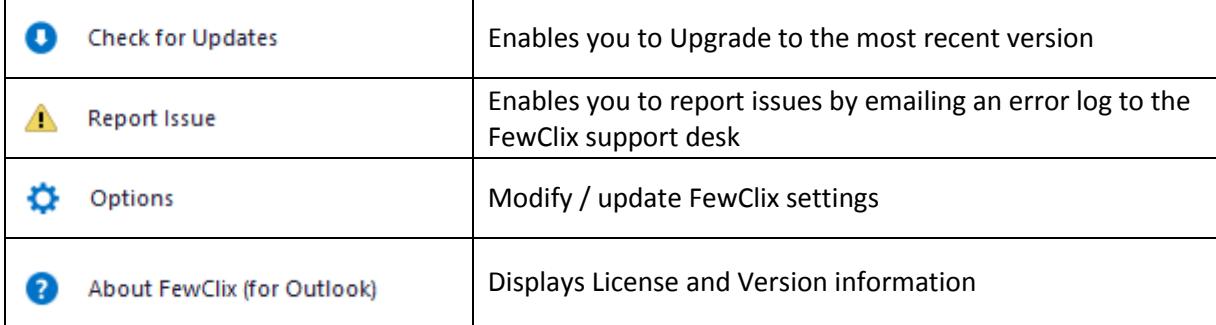

### **Options**

Click the  $\bullet\bullet$  Options icon in the help menu to modify FewClix settings.

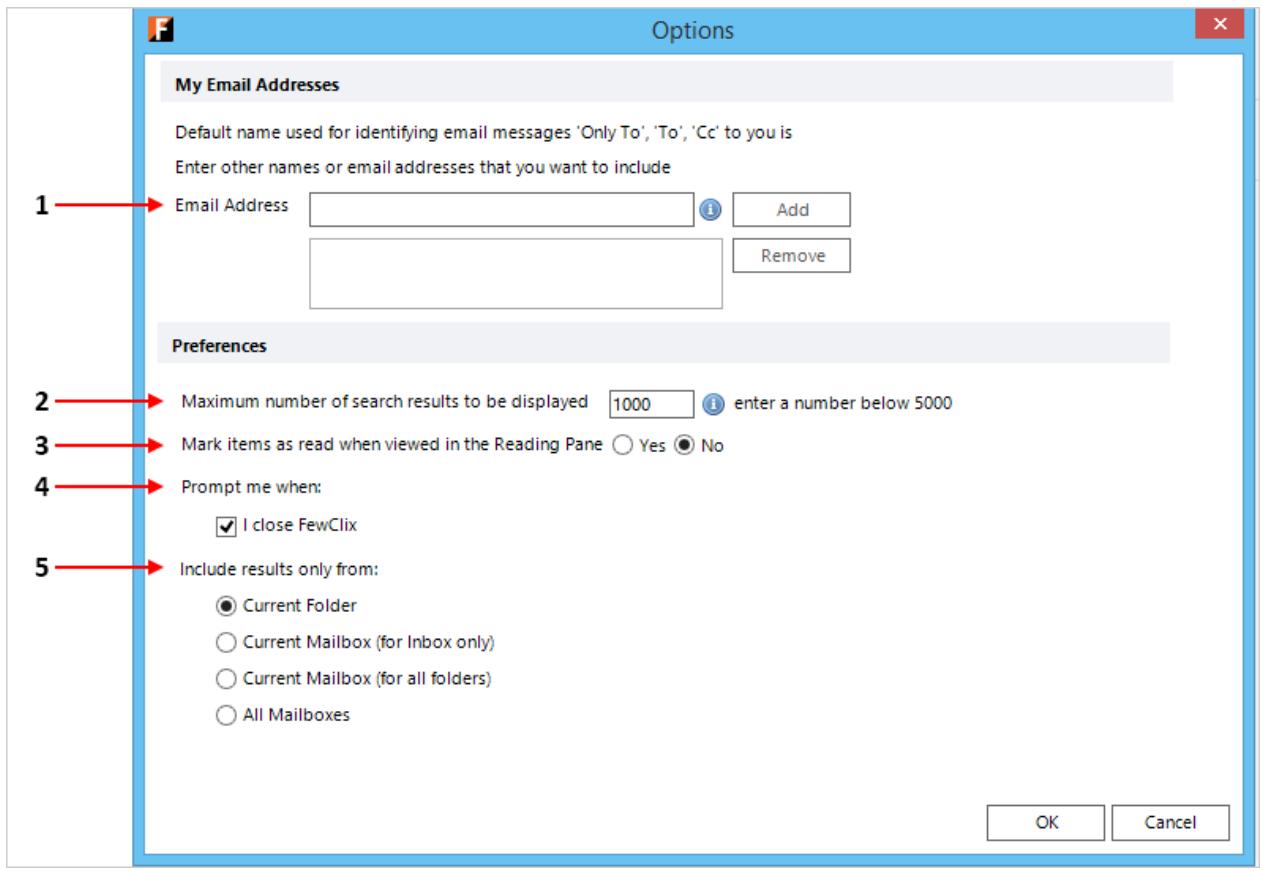

**South Contract Contract Contract Contract Contract Contract Contract Contract Contract Contract Contract Contract Contract Contract Contract Contract Contract Contract Contract Contract Contract Contract Contract Contract** 

**Page 10 of 13** www.fewclix.com

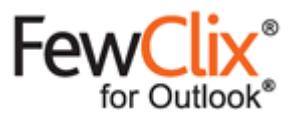

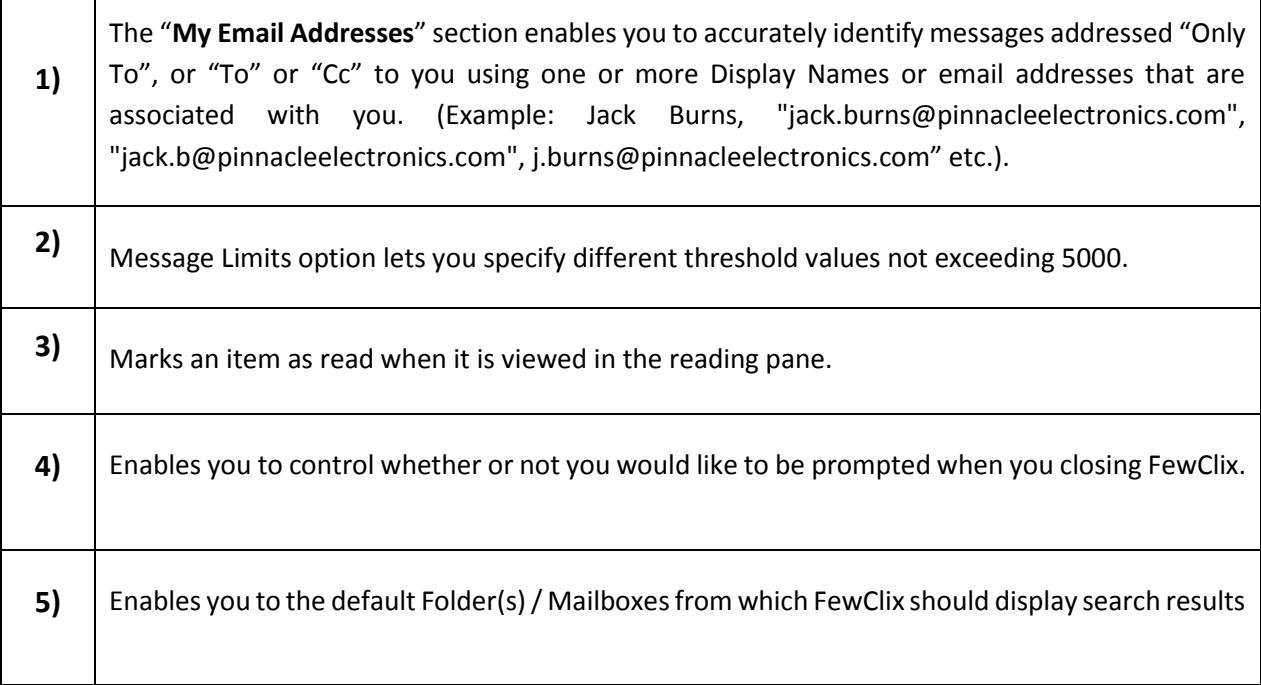

## **BROI Dashboard**

 $\overline{1}$ 

 $\mathbf{I}$ 

Click on the **O** icon to view the **FewClix ROI Dashboard** and get a snapshot of how you have used FewClix and the time FewClix has helped you save.

**South Contract Contract Contract Contract Contract Contract Contract Contract Contract Contract Contract Contract Contract Contract Contract Contract Contract Contract Contract Contract Contract Contract Contract Contract** 

**Page 11 of 13** www.fewclix.com